# ÇİFT ANADAL VE YANDAL BAŞVURULARI

#### SIS platformu anasayfasında ÇAP ve Yandal başvuru butonları görülmektedir.

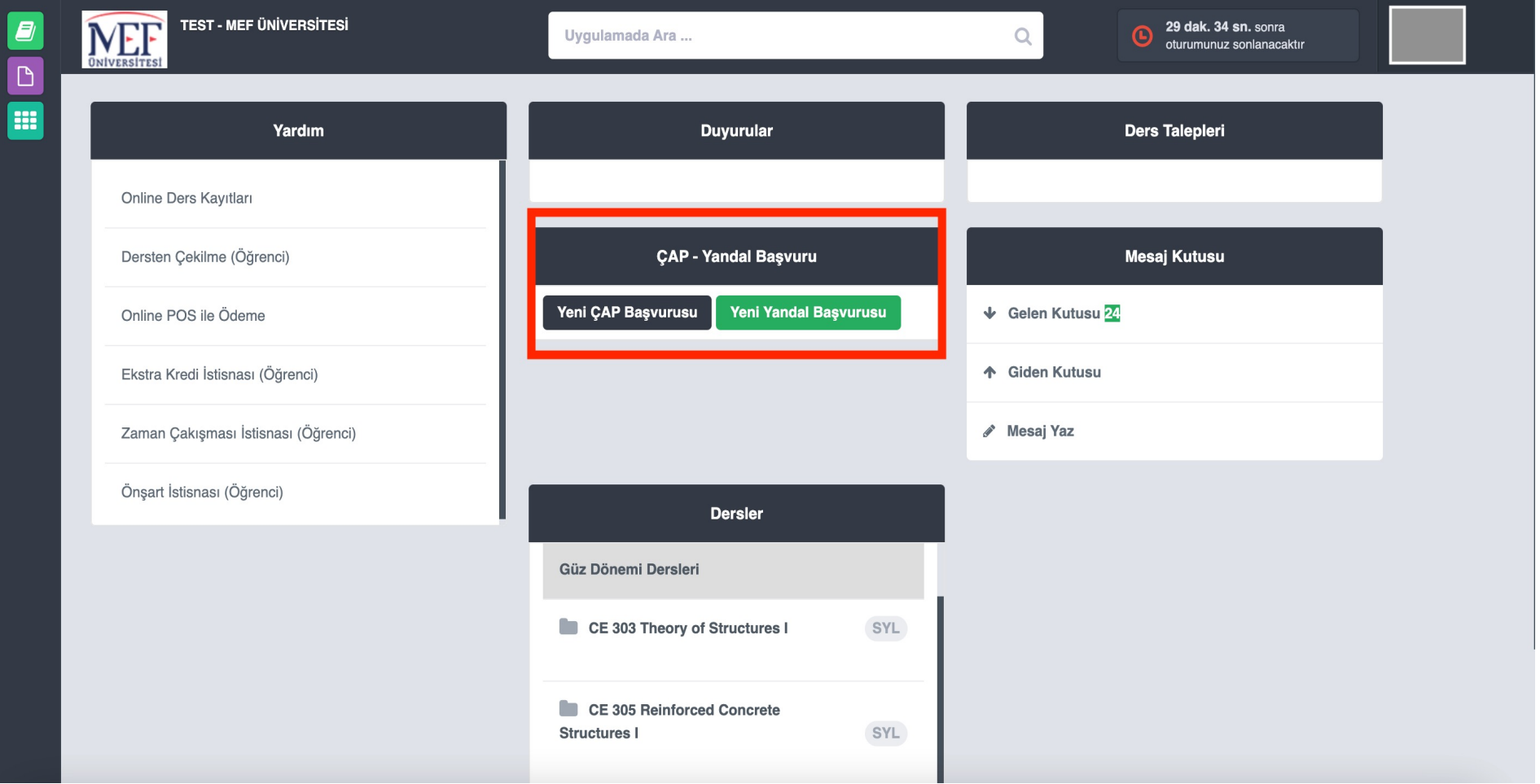

## Başvuru koşullarını sağlamadığınız takdirde karşınıza uyarılar çıkacaktır.

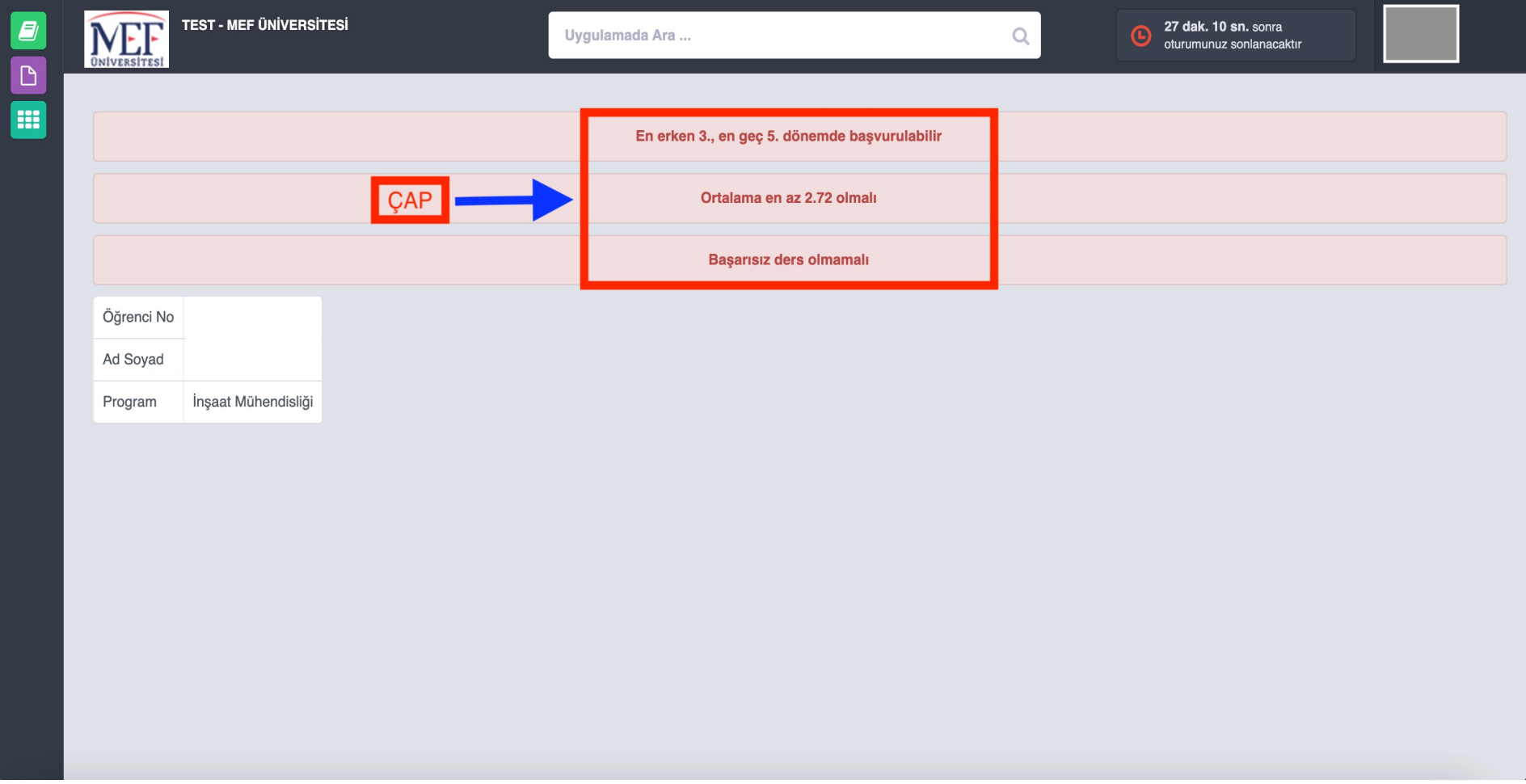

#### Çift anadal programına başvurmak için işaretlenmiş olan butona tıklayabilirsiniz.

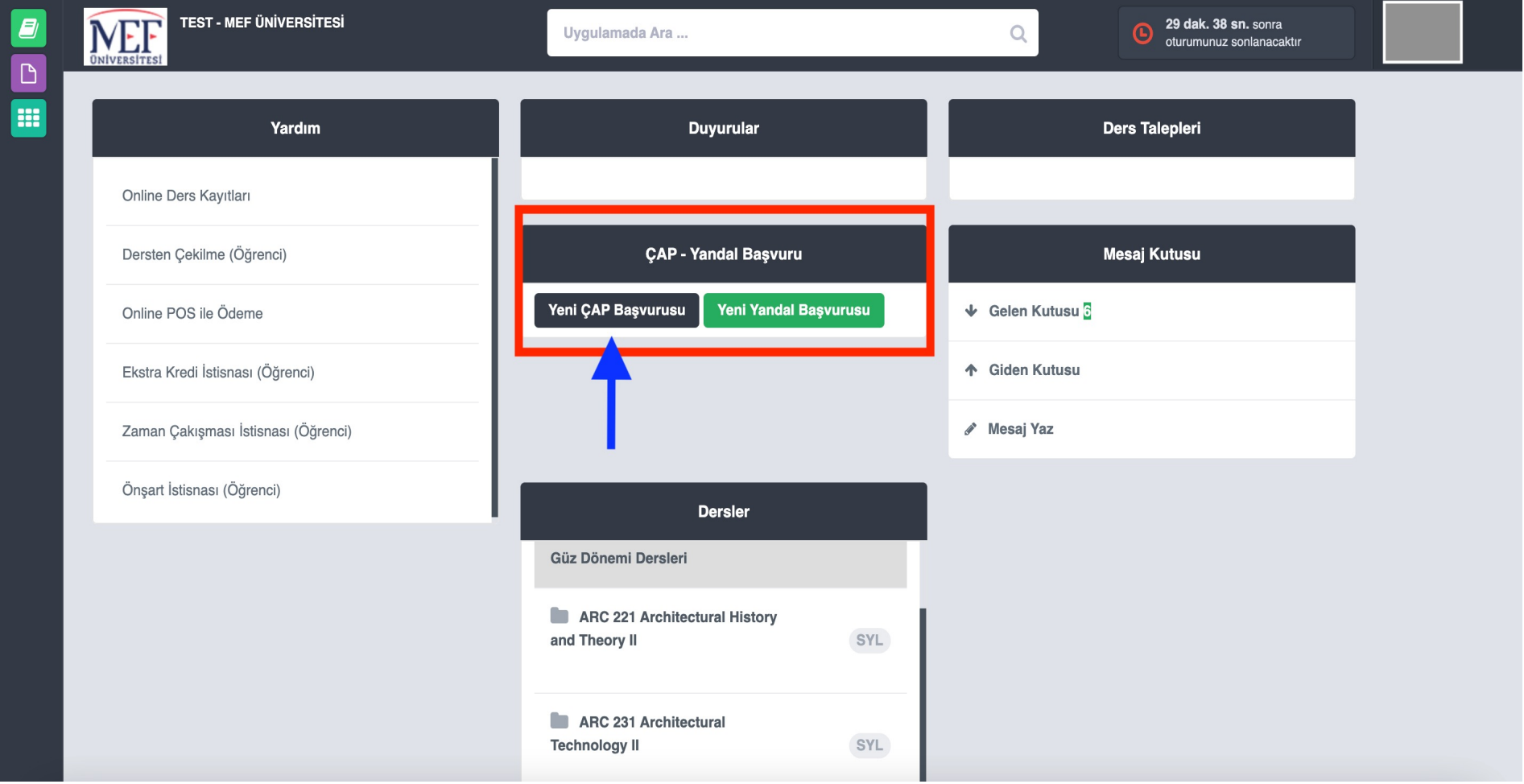

### Çift anadal yapmak istediğiniz programı açılan ekrandaki seçeneklerden seçebilirsiniz.

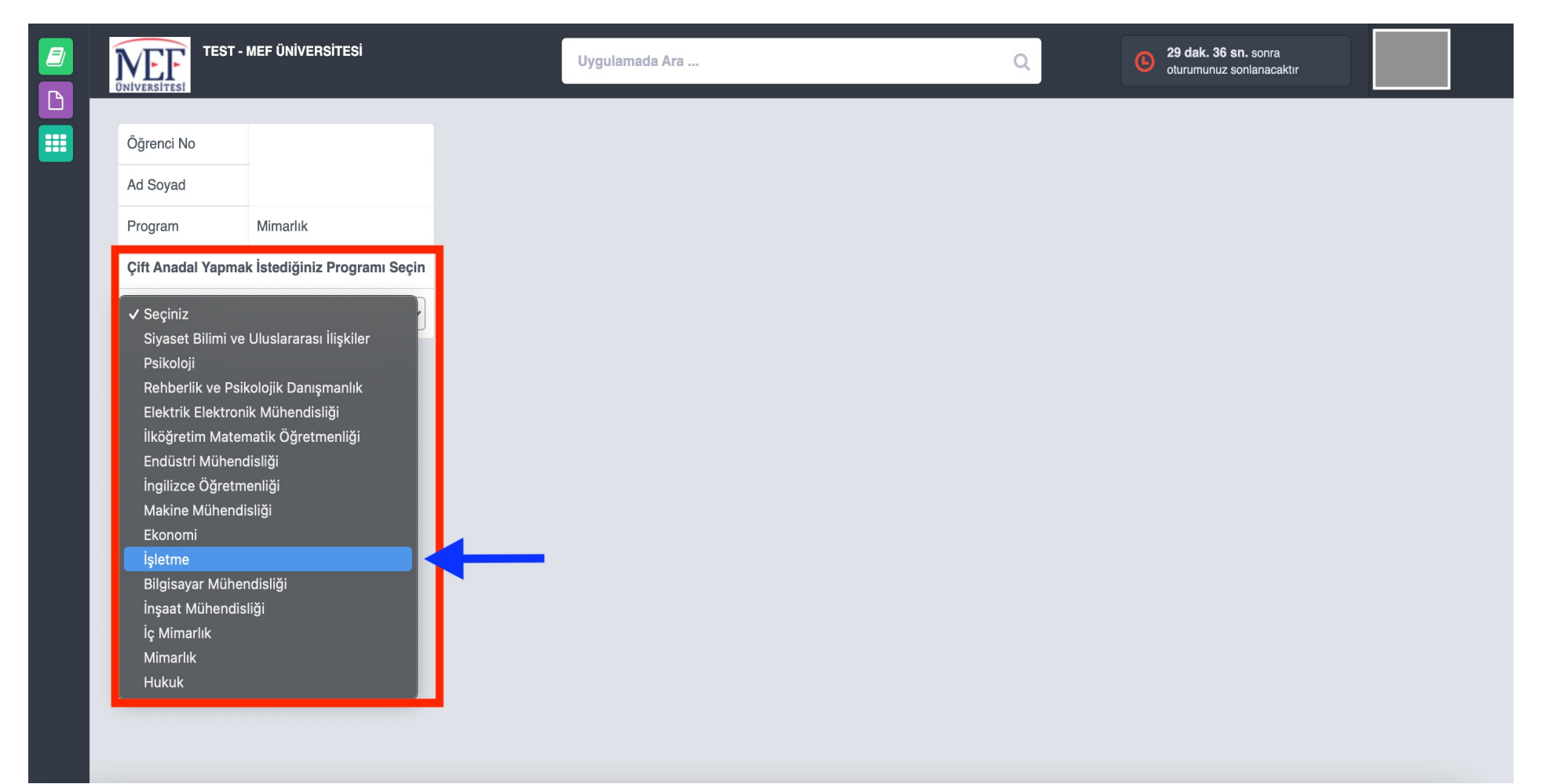

## Başvurmuş olduğunuz programın müfredatını ekranda görebilir ve sayfanın en alt kısmındaki butona tıklayarak başvurabilirsiniz.

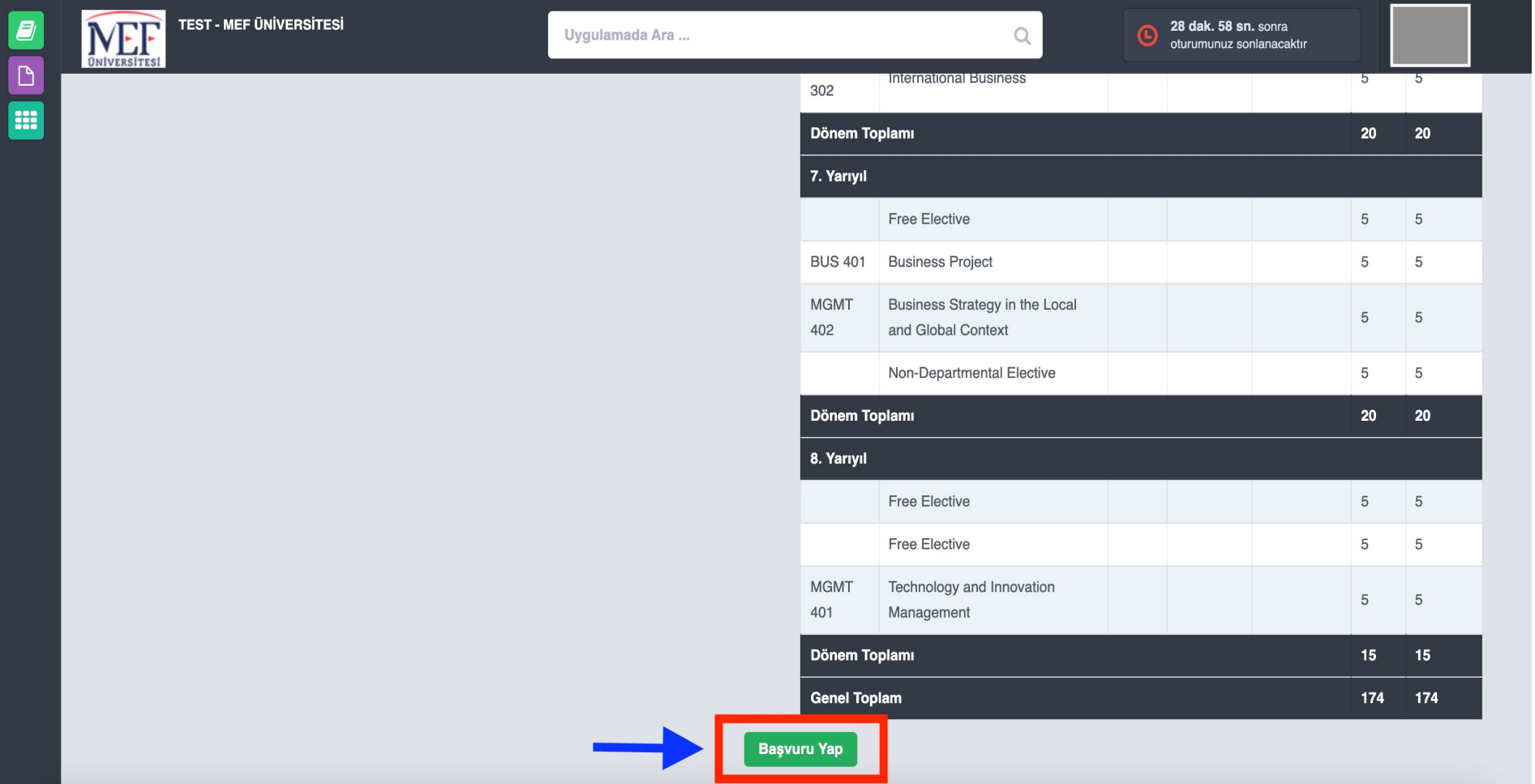

#### Başvurunuz kaydedildikten sonra anasayfaya dönebilirsiniz.

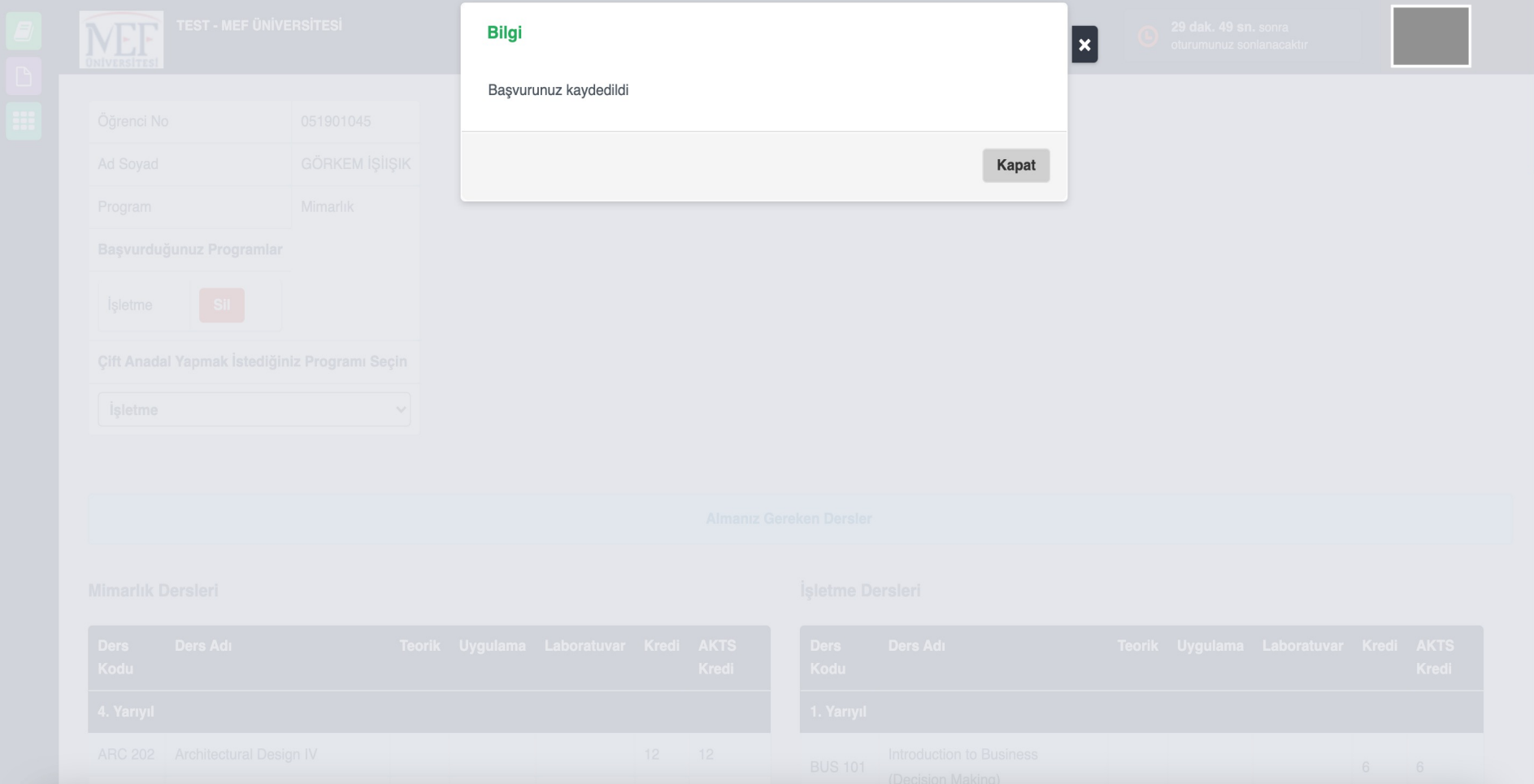

#### Yandal programına başvurmak için işaretlenmiş olan butona tıklayabilirsiniz.

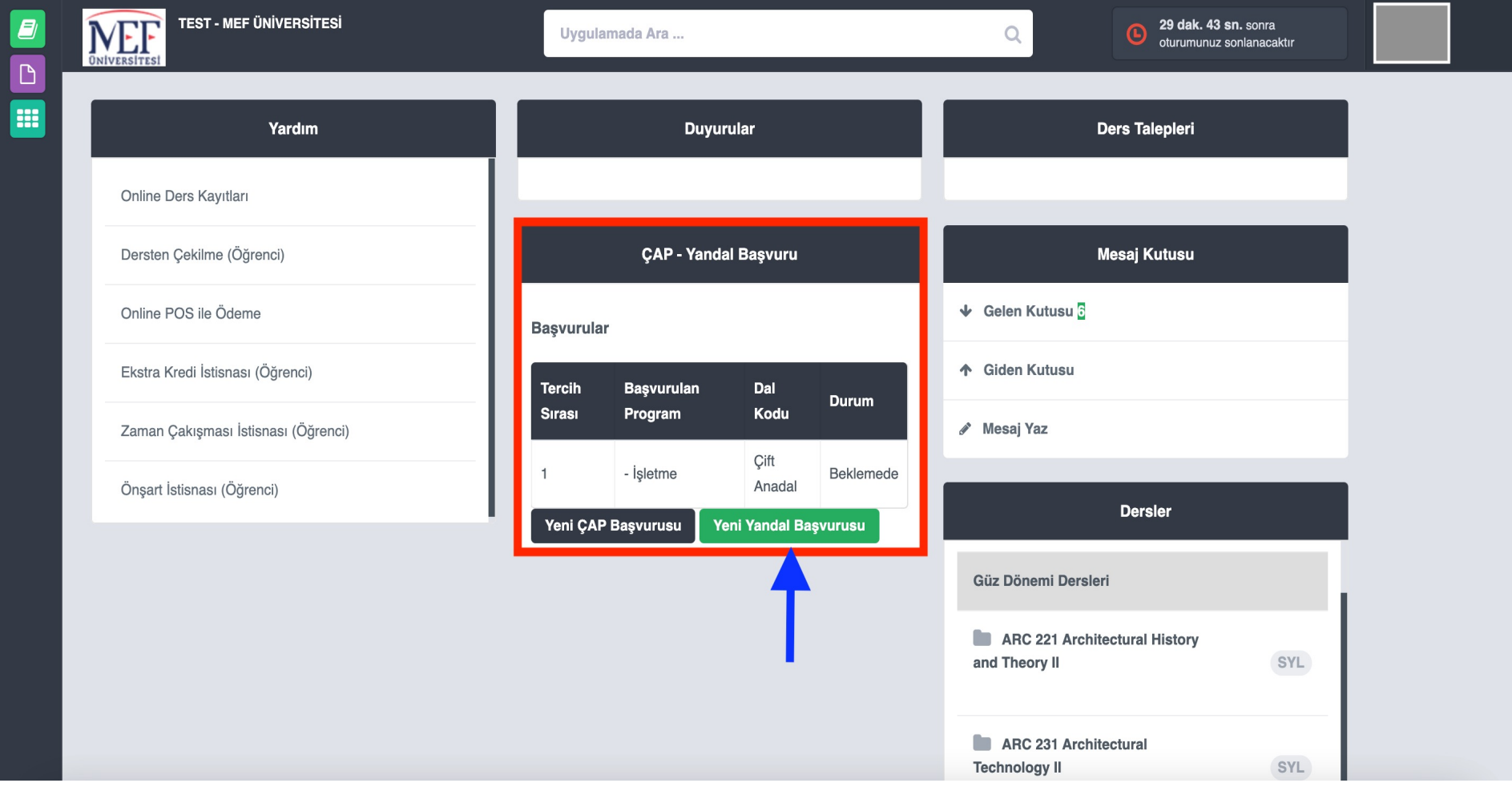

### Yandal yapmak istediğiniz programı açılan ekrandaki seçeneklerden seçebilirsiniz.

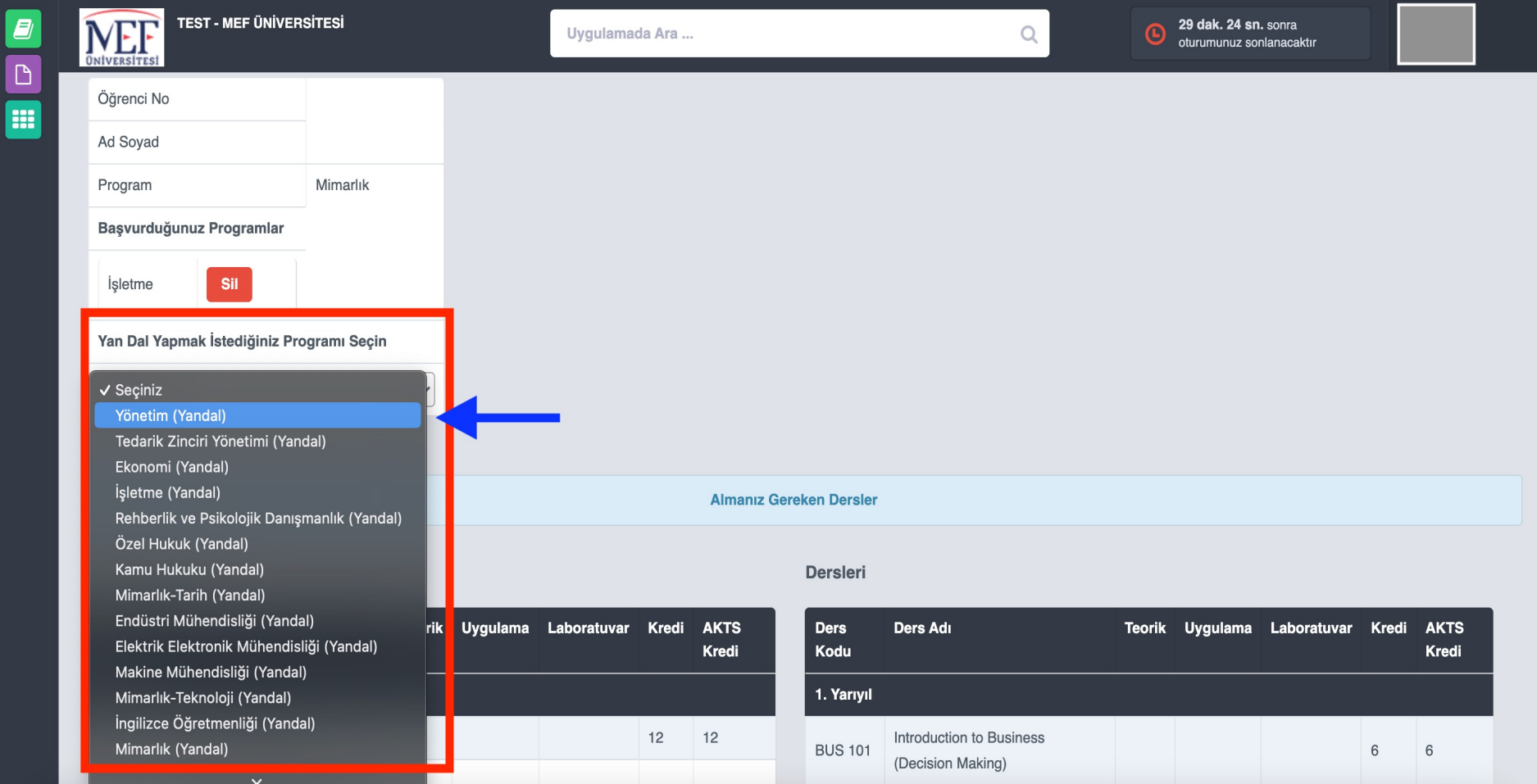

## Başvurmuş olduğunuz programın müfredatını ekranda görebilir ve sayfanın en alt kısmındaki butona tıklayarak başvurabilirsiniz.

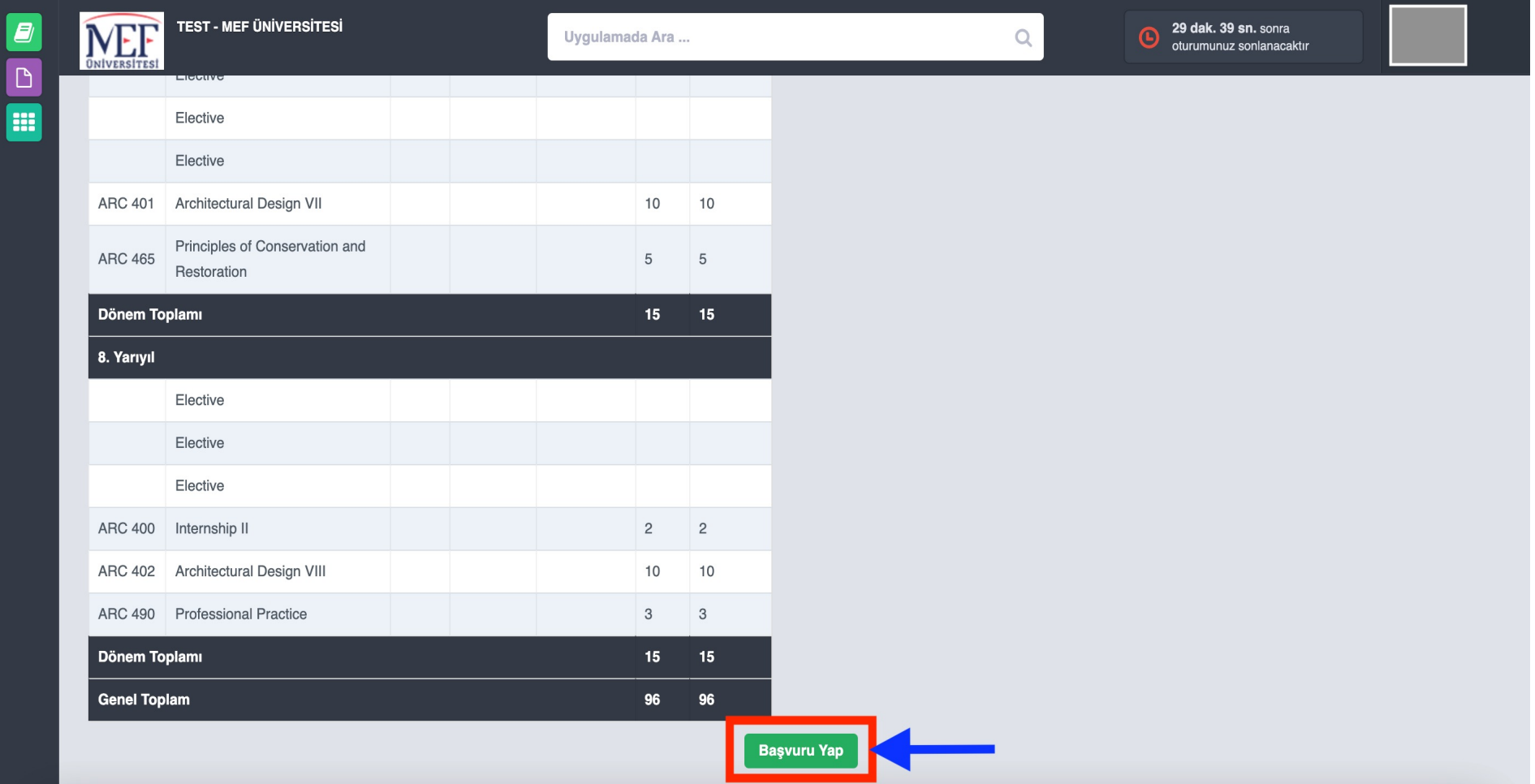

#### Başvurunuz kaydedildikten sonra anasayfaya dönebilirsiniz.

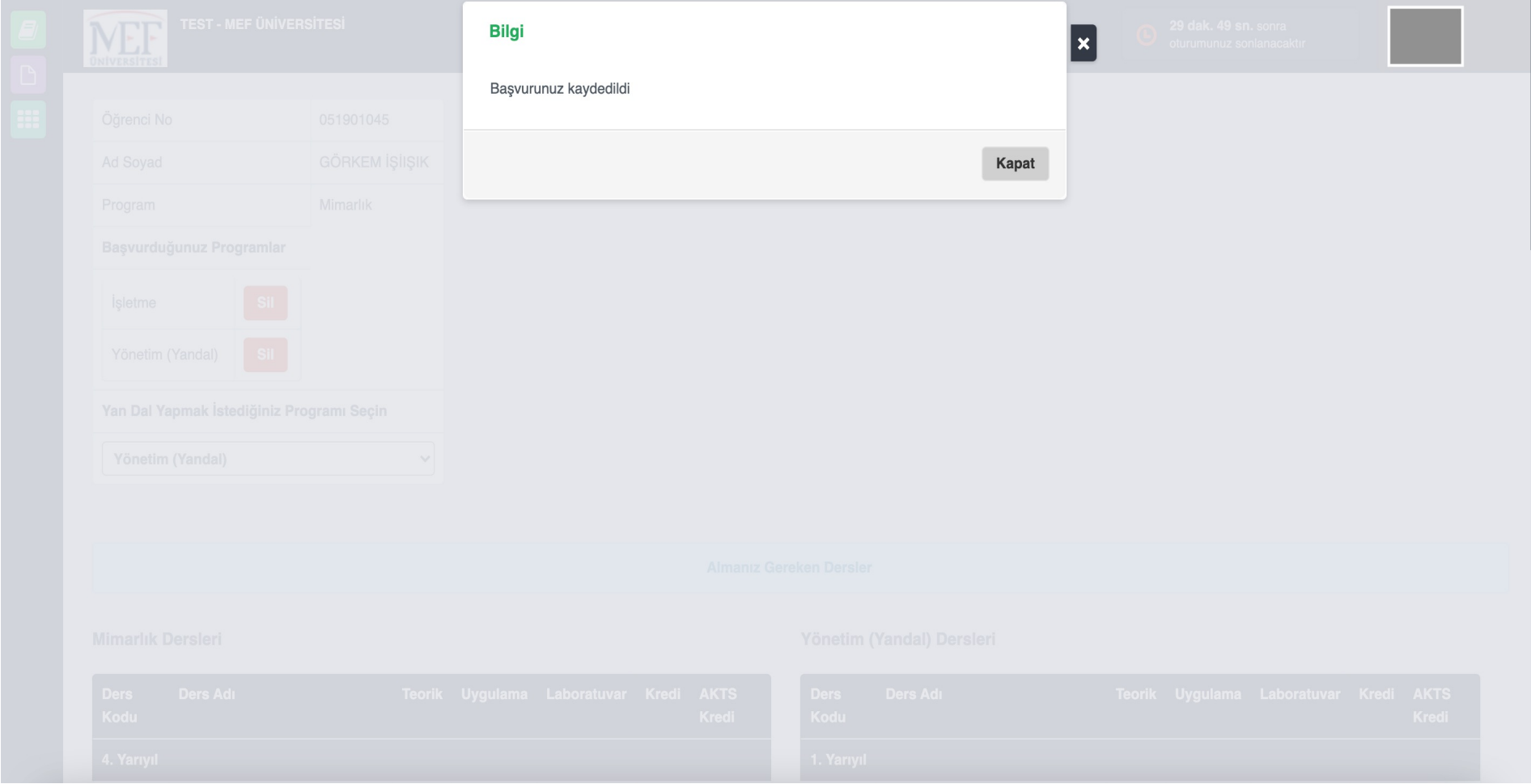

Başvurmuş olduğunuz ÇAP ve Yandal programları anasayfanızda gözükecektir. Başvurunuzun durumunu işaretli kutucuktaki

"durum" kısmından takip edebilirsiniz.

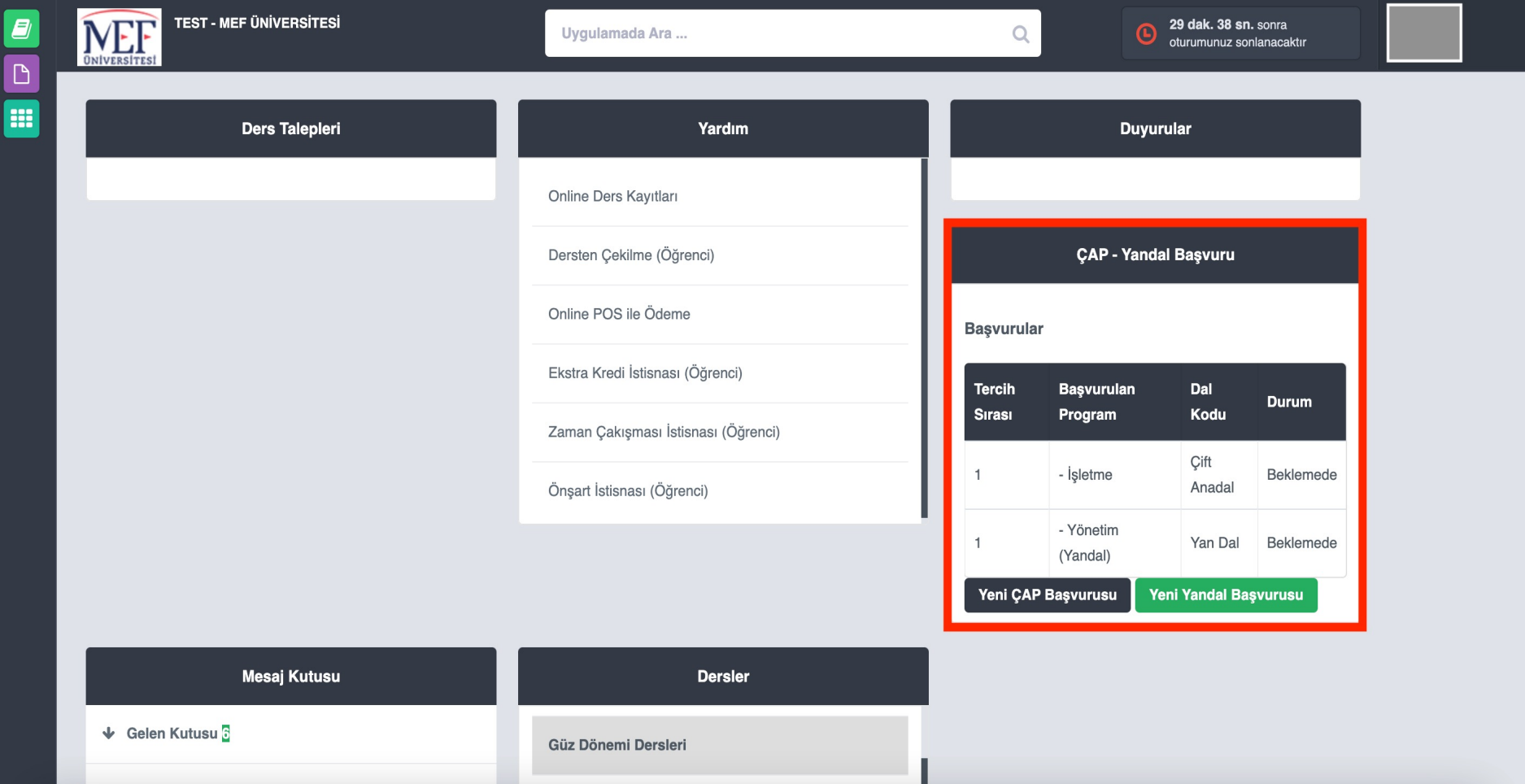

## ÇAP başvurunuzun sonucunu anasayfanızda bulunan kutucaktan öğrenci işlerinin notu ile birlikte haberdar olabilirsiniz.

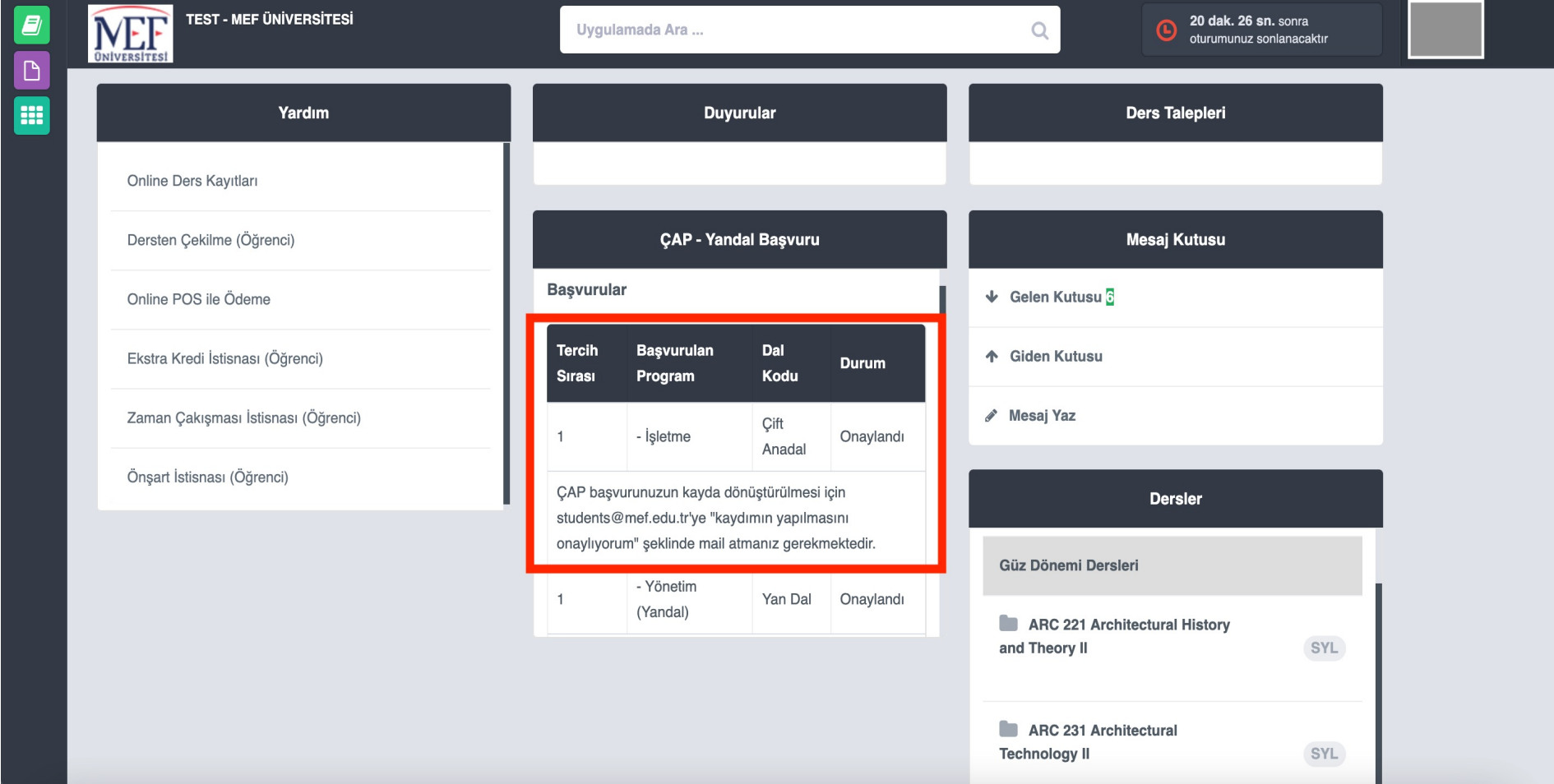

#### Yandal başvurunuzun sonucunu anasayfanızda bulunan kutucaktan öğrenci işlerinin notu ile birlikte haberdar olabilirsiniz.

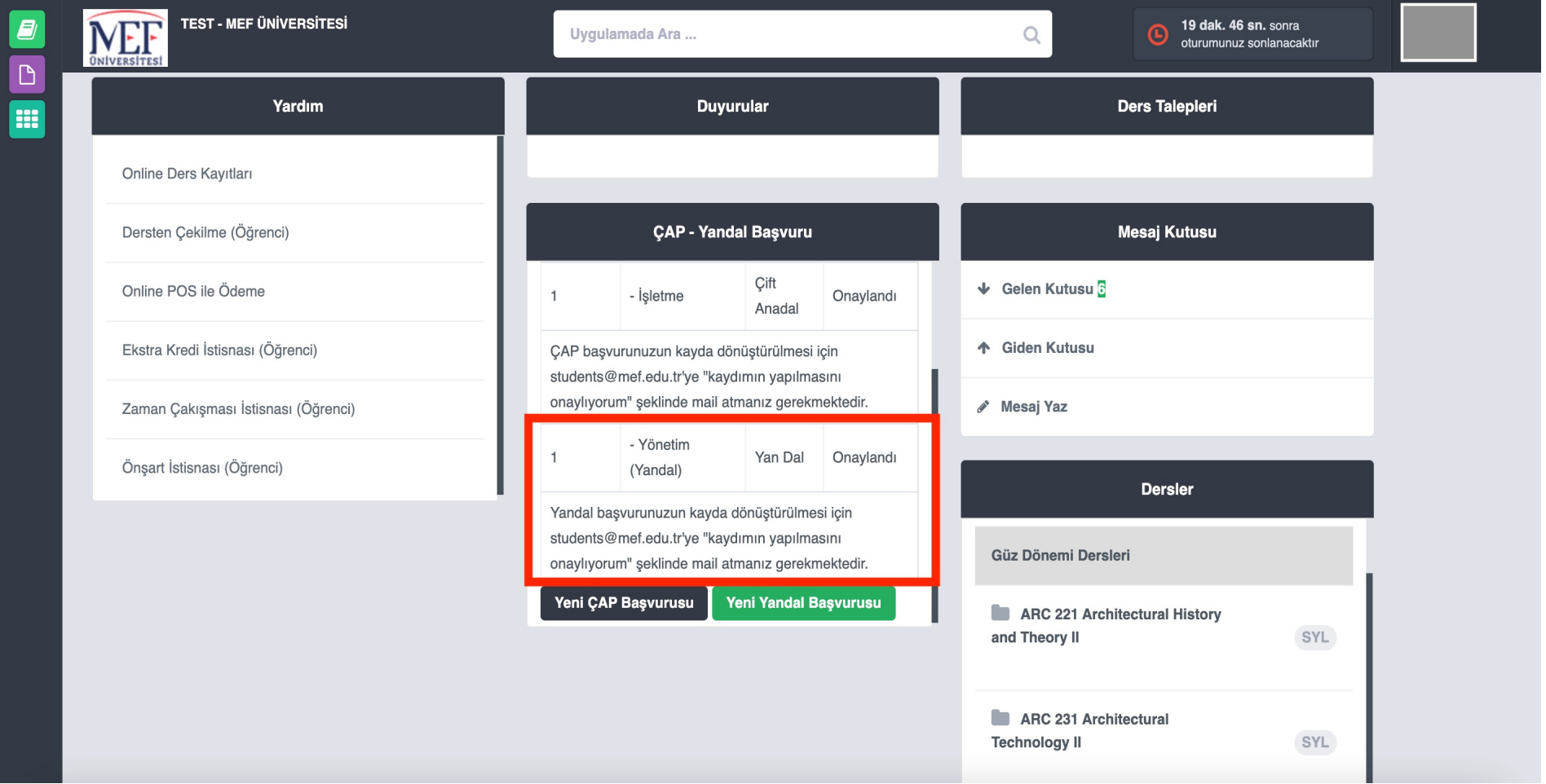